# **NTHCS Electronic Version Quick Start Guide**

#### Presenter:

#### Go to: https://nthcs.nemours.org/teacher.php

Enter your name and email in their respective fields then select which modules you wish to send to the participants. You can preview the activities by clicking the preview link to the right of the module titles. When you decide which modules you want your participants to complete, simply check/un-check the white boxes to the left of the module titles to select, then click on the green submit button to send the activities to your participants (see Figure 1a and 1b).

#### Figure 1a

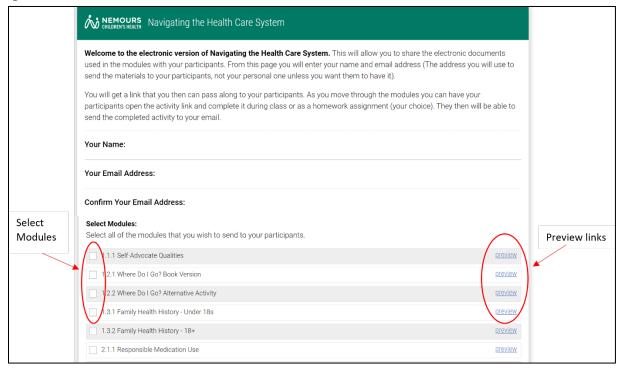

|         |                                                                                            | igure                        | Fi |
|---------|--------------------------------------------------------------------------------------------|------------------------------|----|
| preview | 4ctivity                                                                                   | 3.2.2 Reading                |    |
| preview |                                                                                            | 4.1.1 Scheduli               |    |
| preview |                                                                                            | 4.2.1 Be Your (              |    |
| preview | 're-Survey                                                                                 | 5.1.1 Navigatir              |    |
| preview | last-Survey                                                                                | 5.1.2 Navigatir              |    |
| preview | luz                                                                                        | 5.2.1 Navigatir              |    |
| Submit  | iail address.                                                                              | rate Links:<br>ubmit to have |    |
|         | 2021 The Namous Flowdarian, B Tennous Is a registered solenank of The Tennous Flowdarian,  |                              |    |
|         | © 2021 The Heroson Flowderice, ® Heroson Is a regramed taxiensk of The Heroson Flowderice, |                              |    |

# **Explanation of Numbering System:**

The first number indicates the module number. The second number indicates the activity number. The third number indicates which version or alternative of the activity. For example, Activity 1.2.2 represents module 1, activity 2, version 2 (an alternate version of the "Where Do I Go?" activity).

# Participant:

The participants will receive an email with a link to the activities you want them to complete. When they open the link they will enter their name, email, and class in the respective fields and click next (see Figure 2a). The email entered will be where a copy of answers will be sent.

## Figure 2a

| Velcome                                                                        |                                                                              |
|--------------------------------------------------------------------------------|------------------------------------------------------------------------------|
| Velcome to Navigating the Health Care<br>Foundation. Please enter your name be | e System, brought to you by The Nemours<br>elow, then click next to continue |
| . Enter your name:                                                             |                                                                              |
|                                                                                |                                                                              |
| e. Enter your email address:<br>This is only used to send a copy of your ans   | wers to yourself and is not retained afterwards.                             |
| . Confirm your email address:                                                  |                                                                              |
| 4. Enter your class:                                                           |                                                                              |
|                                                                                |                                                                              |
|                                                                                |                                                                              |
|                                                                                | Next ⇒                                                                       |

As the participant completes the activities, they can save their work as they go. When ALL activities assigned are complete, they will hit "send" to send the presenter and themselves a copy of their work. Do **NOT** send prior to completing all activities, this will erase all answers from the server. Figure 2b for an explanation of buttons found in the side panel of the module activities. **"Send"** 

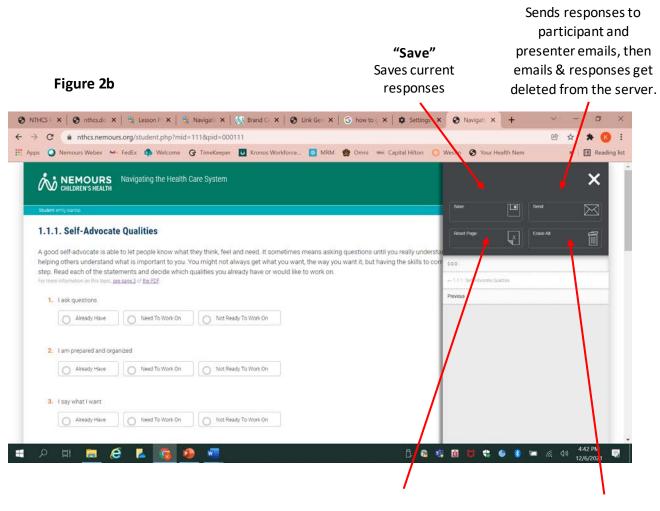

"Reset Page" Deletes all responses on the *current* page **"Erase all"** Deletes *all* responses from *every* page

### For activities 2.2.1 and 2.2.2:

Some modules require resources to complete the activity- for example, Activities 2.2.1 and 2.2.2- in which participants need to read a drug label. In these activities, the resource will be on the right side of the screen. After clicking "Drug Label," (see Figure 3a) the label pop-up will appear in the center of the screen. Click the "x" in the top left corner to close the pop-up (see Figure 3b) after viewing.

| Figure 3a                                                                    |                                                                   |                        |
|------------------------------------------------------------------------------|-------------------------------------------------------------------|------------------------|
|                                                                              | Navigating the Health Care System                                 | ≡                      |
| Student: emily ciancio                                                       |                                                                   | Teacher: emily testing |
|                                                                              |                                                                   | Drug Label             |
| 2. Should you take this di                                                   | ug if you have a headache?<br>No                                  |                        |
| <ol> <li>How much should you</li> <li>4. If after 2 hours you are</li> </ol> | take?<br>not feeling better should you take more? Why or why not? |                        |

Figure 3b

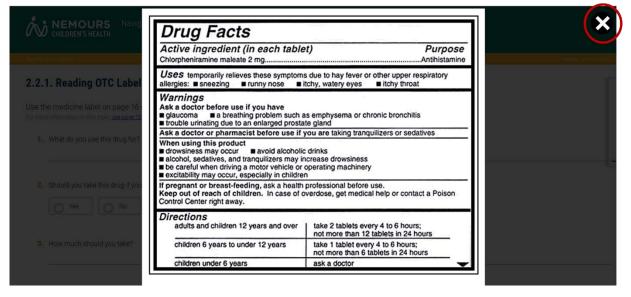